# 南国市消防水利位置マップ 操作マニュアル

### 作成 南国市消防署

## 目 次

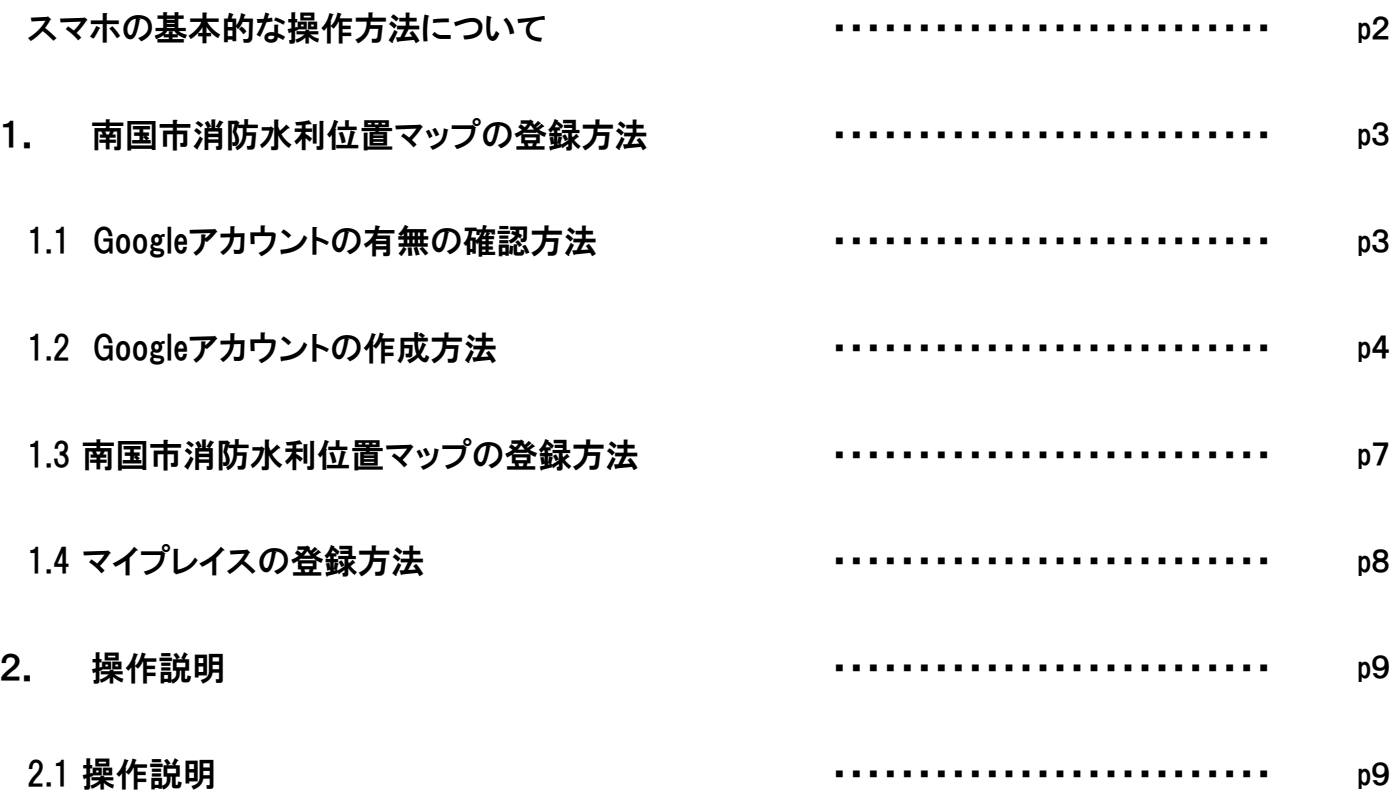

## スマホの基本的な操作方法について

はじめに本マニュアルでは、基本的なスマホの操作について以下のアイコンを使用して操作の説明を行い ます。

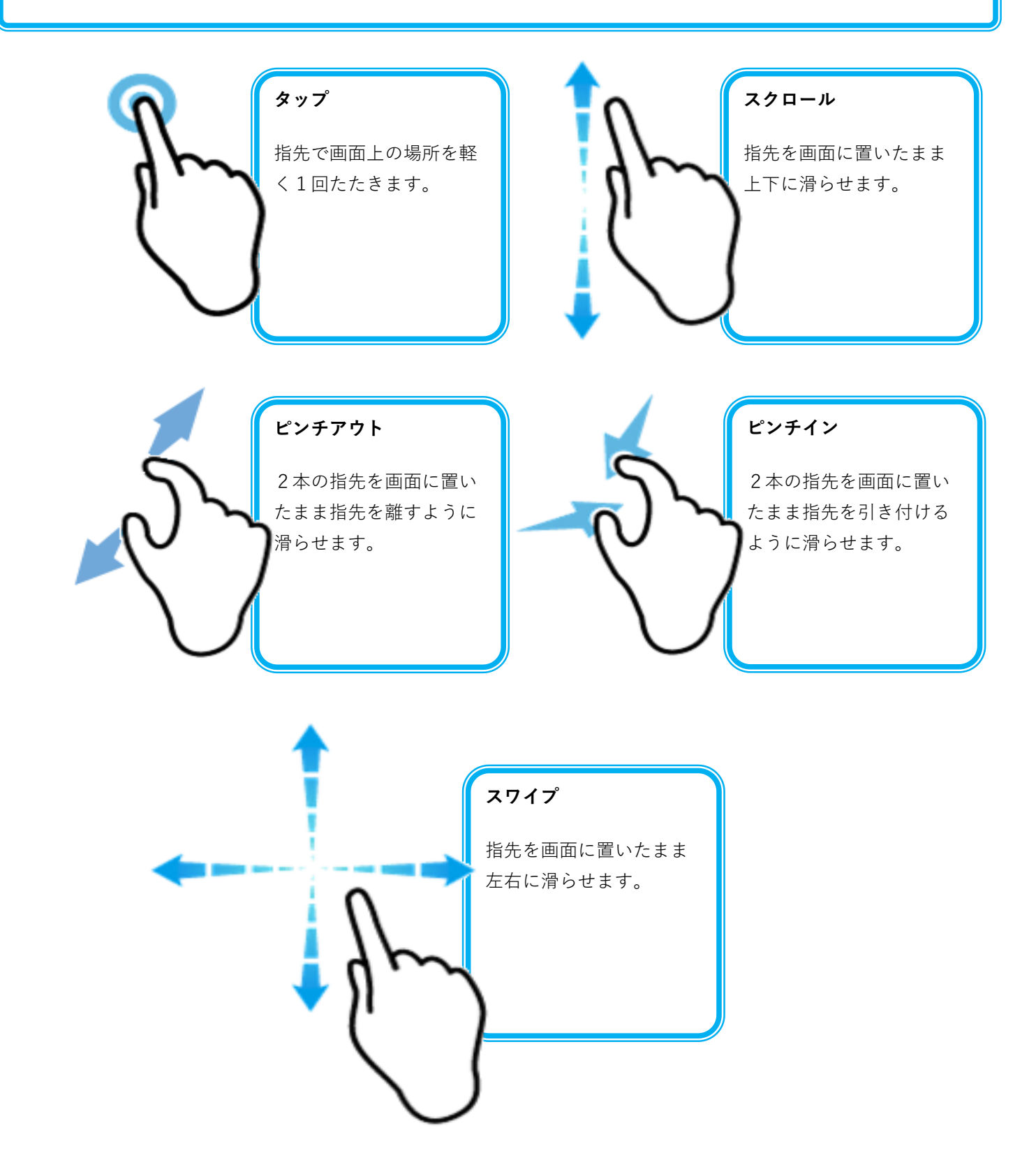

### 1.南国市消防水利位置マップの登録方法

南国市消防水利位置マップを使用にあたって、Googleのアカウントが必要になります。

Android携帯の場合、携帯の契約時にGoogleアカウントを作成しますので新たにアカウントを作成する必 要はありません。

iPhone携帯の場合は、Googleアカウントを作成していない場合がありますので作成する必要があります。 iPhone携帯の方は、まずGoogleアカウントを持っているかどうかの確認をお願いします。確認方法は下記 を参照してください。

また、Android携帯の方でもGoogleアカウントを作成せず使用している方もいるようです。もし、アカウ ントを持っていないようでありましたらアカウントの作成をよろしくお願いいたします。

(※p4の『Googleアカウントの作成方法』を参照)

あわせて、Google Mapのアプリが必要となりますので、ダウンロードしていない方はダウンロードをお 願いします。

#### Googleアカウントの有無の確認方法 1.1

Googleアカウントを持っているかどうか確認をします。下記の方法で確認を行ってください。 アカウントをお持ちの方は『南国市消防水利位置マップの登録方法』にお進みください。 アカウントがないことが確認された方は『Googleアカウントの作成方法』にお進みください。

#### ◎ Android携帯の場合

「メインメニュー」→「設定」→「アカウント」→「Google」 または、 「メインメニュー」→「設定」→「Google」 ※携帯の機種によって名称や手順が違う場合があります。

#### ◎ iPhone携帯の場合

〇 iOS12以降

```
「設定」→「パスワードとアカウント」→「Gmail」→「アカウント」
 のメール欄を確認
\bigcirc iOS11
 「設定」→「アカウントとパスワード」→「Gmail」→「アカウント」
 のメール欄を確認
〇 iOS10以前
 「設定」→「メール」→「アカウント」→「Gmail」を確認
```
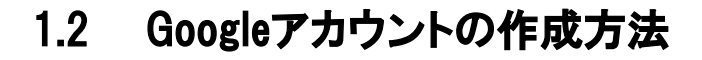

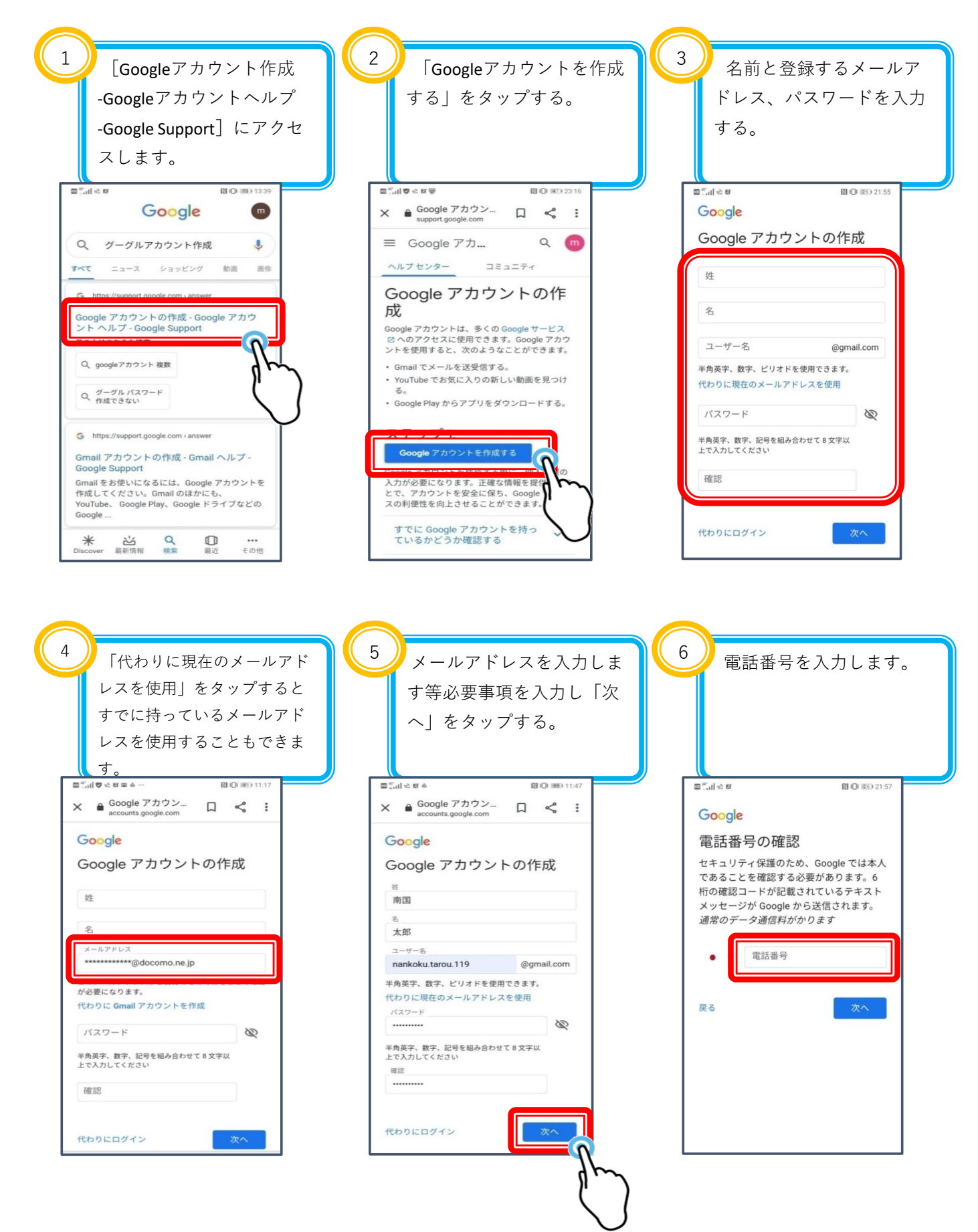

#### 1.2 Googleアカウントの作成方法

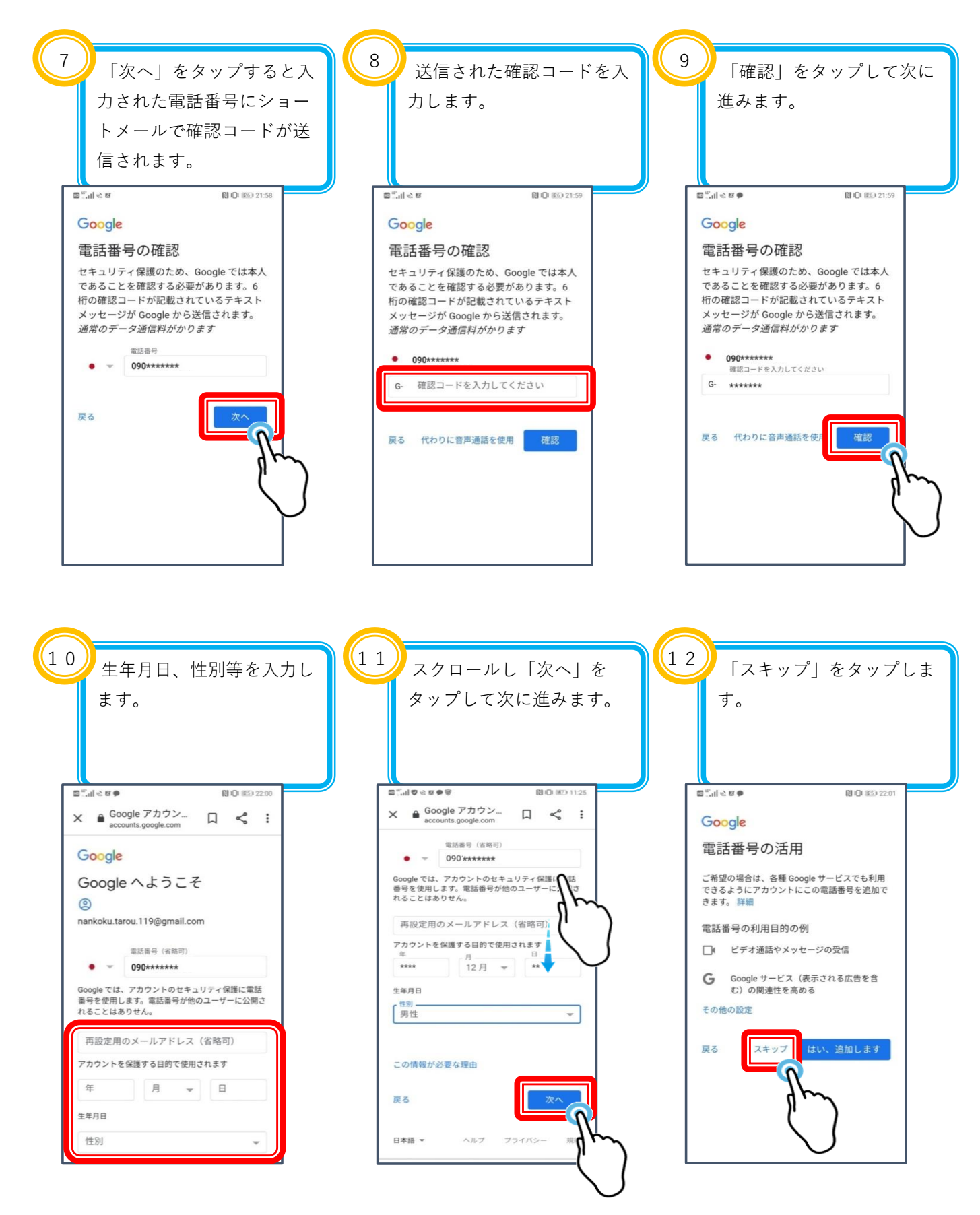

#### 1.2 Googleアカウントの作成方法

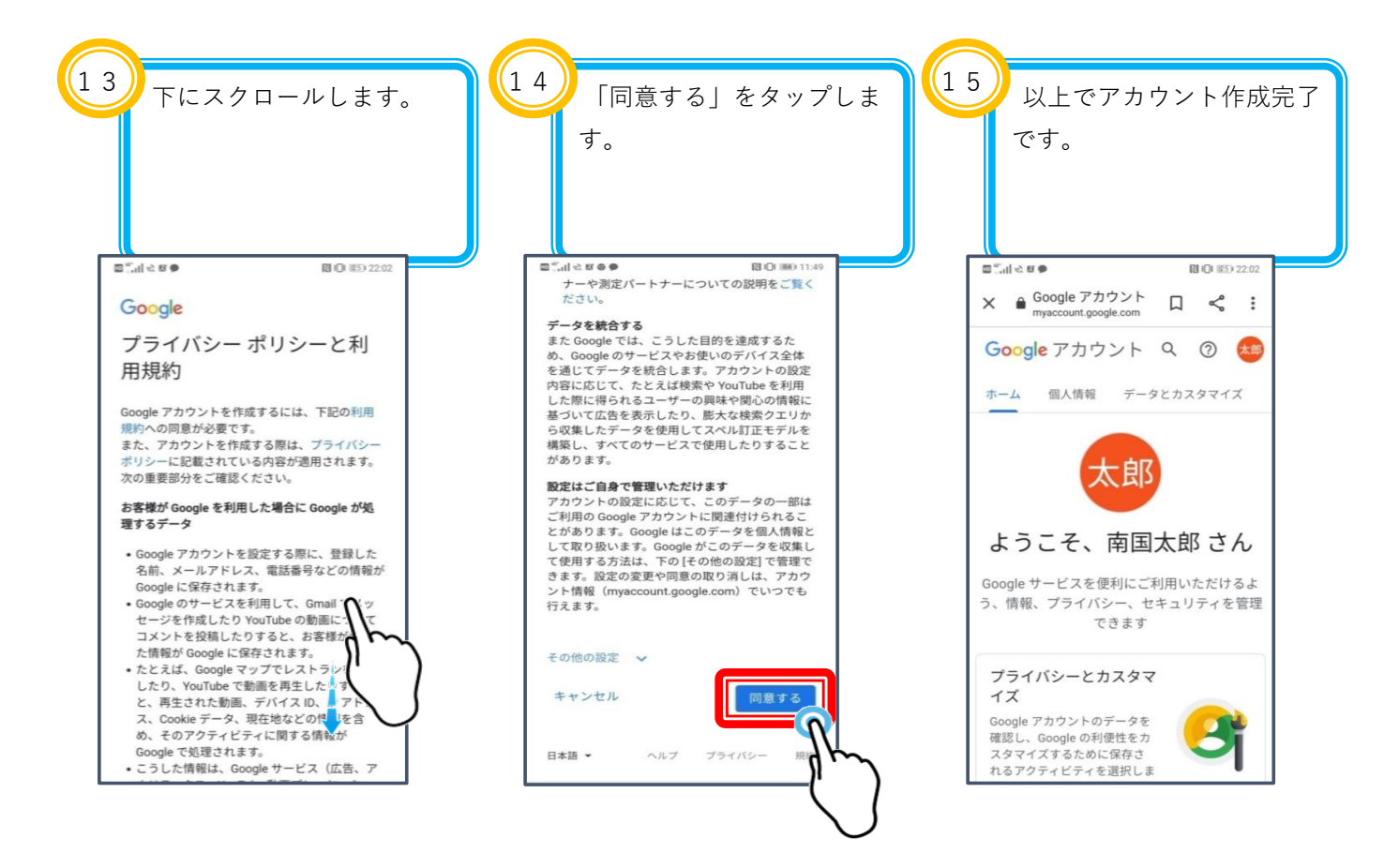

#### 1.3 南国市消防水利位置マップの登録方法

QRコードを読み込める携帯をお持ちの方は、下記のQRコードの読み込みをお願いします。 QRコードを読み込めない携帯の方は、QRコードを読み込める携帯をお持ちの方から消防水利 位置マップのURLをコピーし、LINEあるいはメールで受け取ったURLにアクセスします。 読み込むと下図の「Google My Maps]の画面が表示されます。

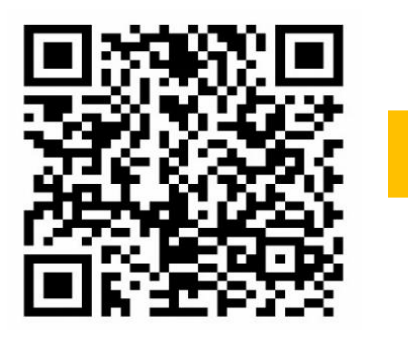

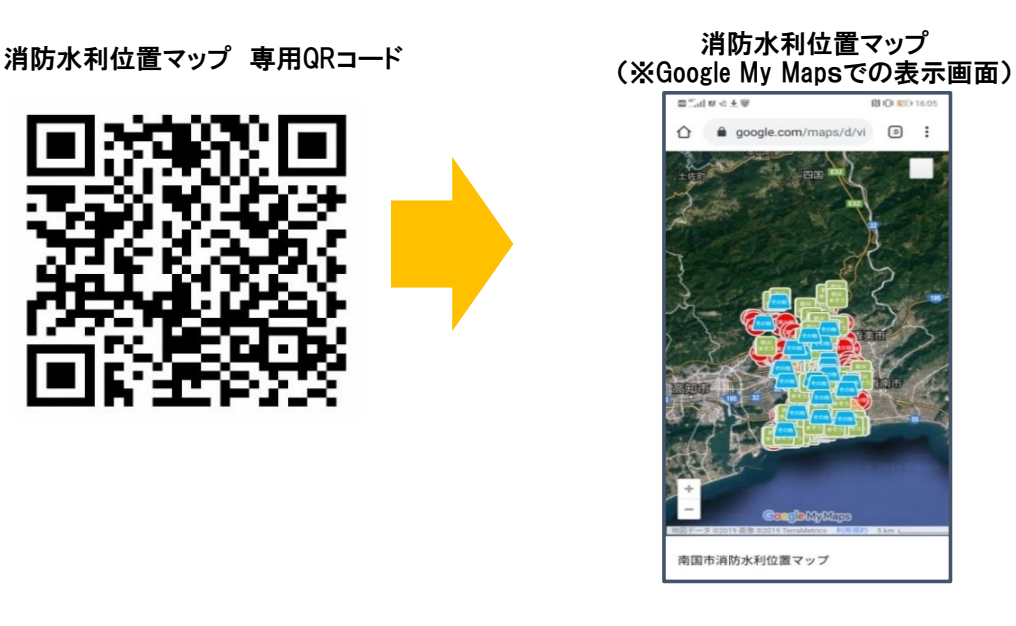

#### ◎ URLのコピー要領

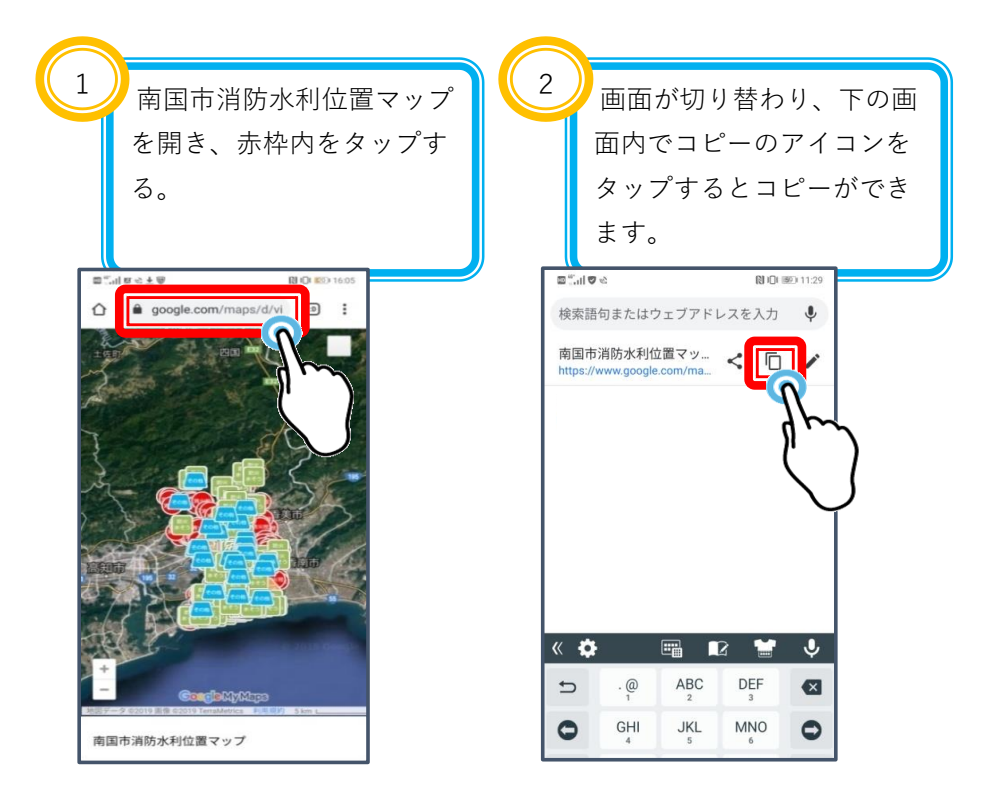

### 1.4 マイプレイスの登録方法

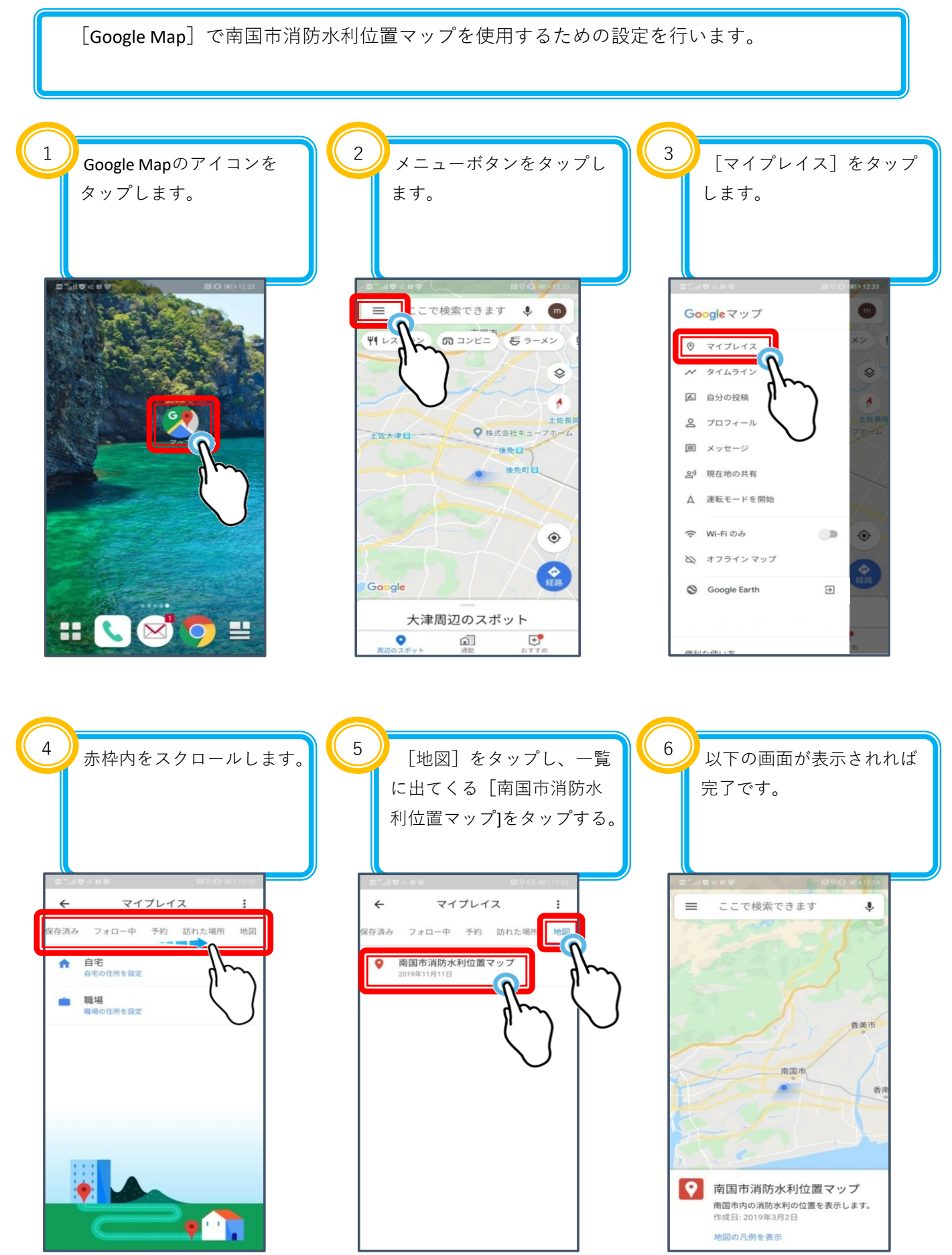

## 2.操作説明

### 2.1 操作説明

#### ◎ 地図の拡大・縮小 ◎ 地図の移動

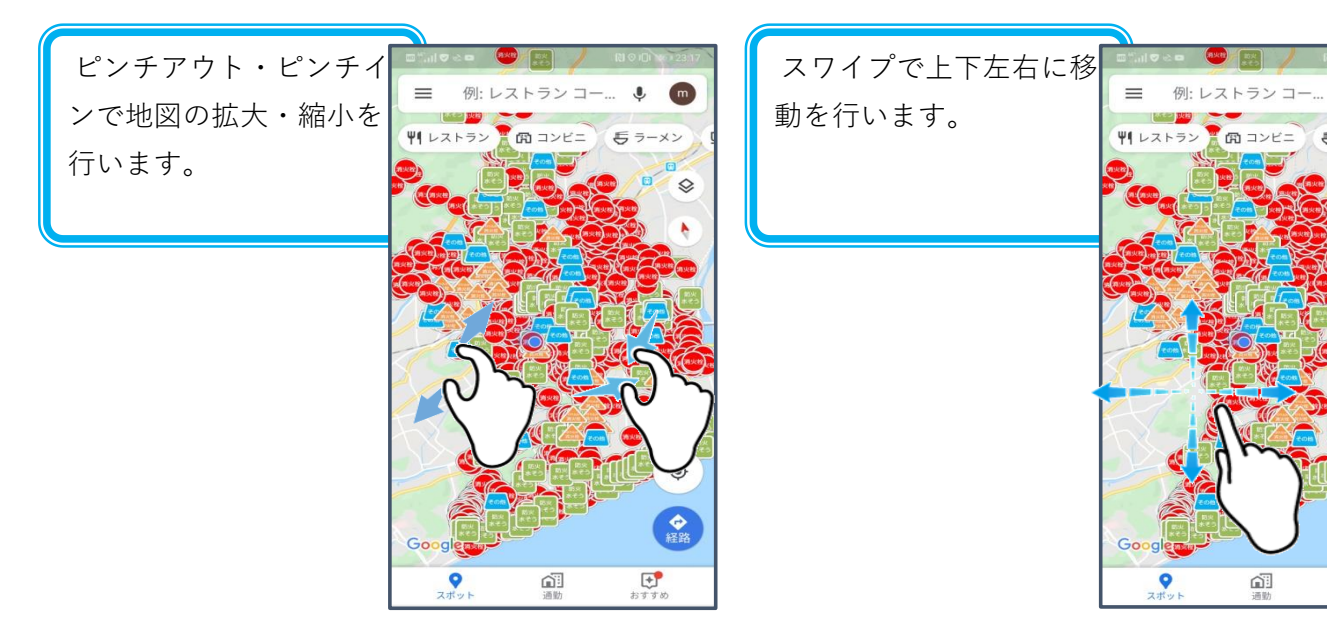

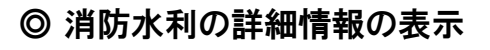

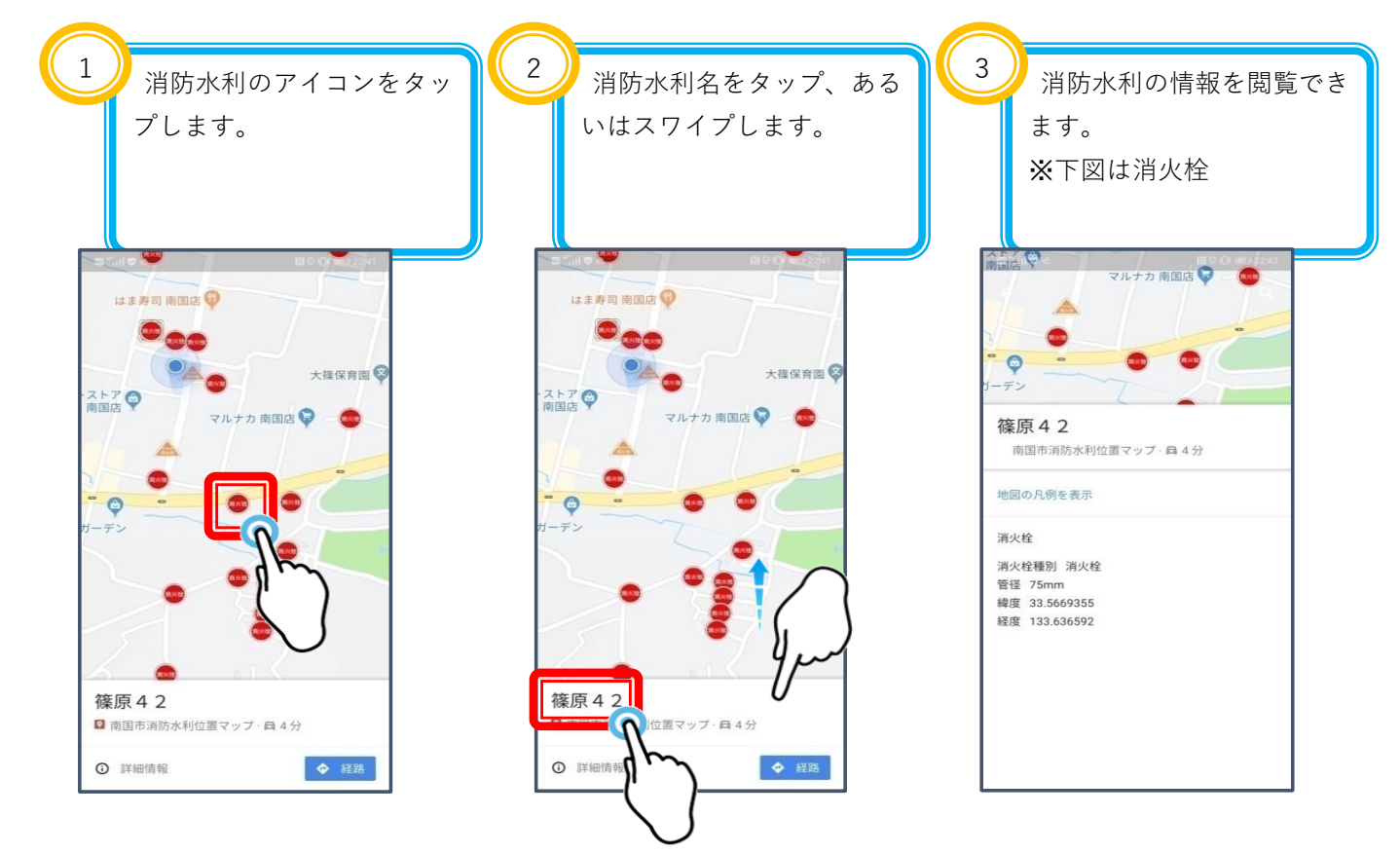

 $\mathbf{L}$  $\sqrt{m}$ 

 $\Diamond$ 

 $\hat{\mathbf{Q}}$ 

 $\frac{\textcircled{\tiny{R}}}{\text{max}}$ 

 $\overline{\mathbb{R}^2}$ 

 $\widehat{\mathbf{m}}$ 

 $\epsilon$ 

#### 2.1 操作説明

◎ 消防水利へのナビゲーション

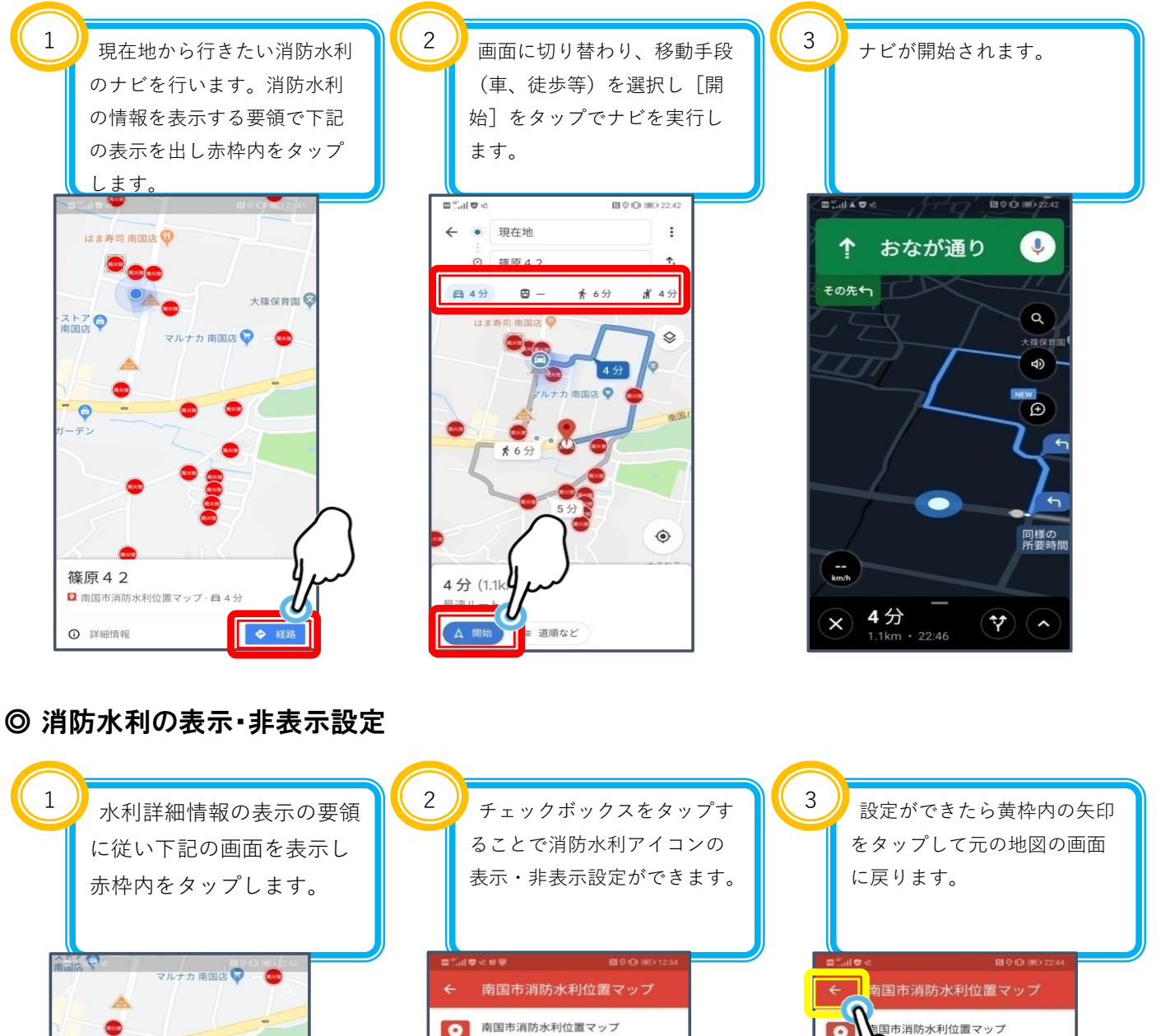

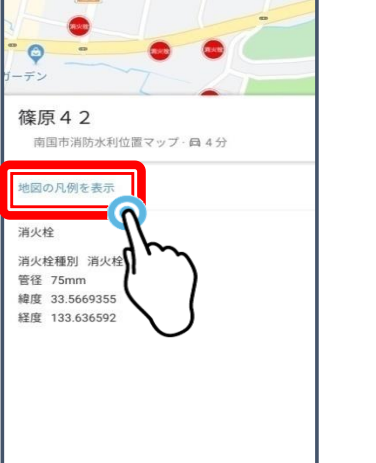

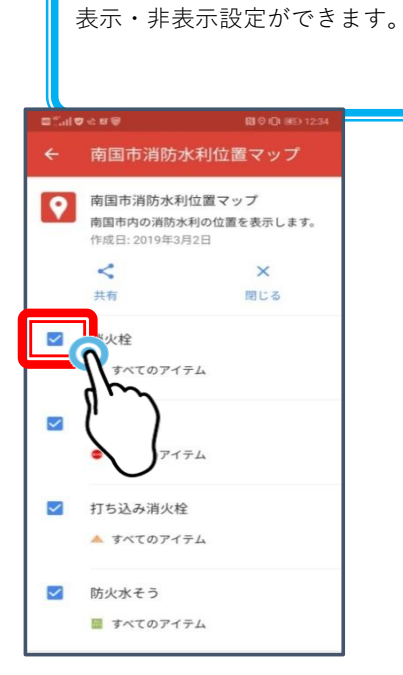

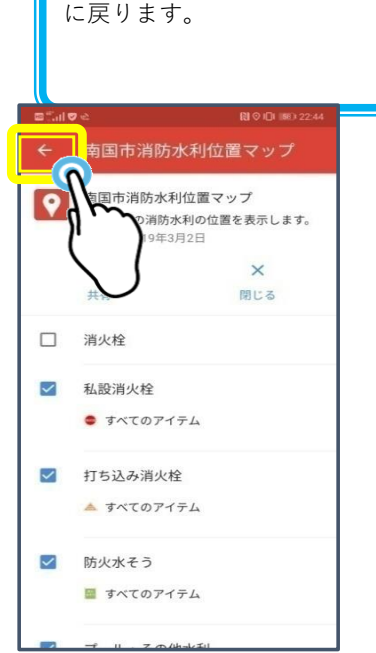

#### 2.1 操作説明

◎ 消防水利の表示・非表示設定

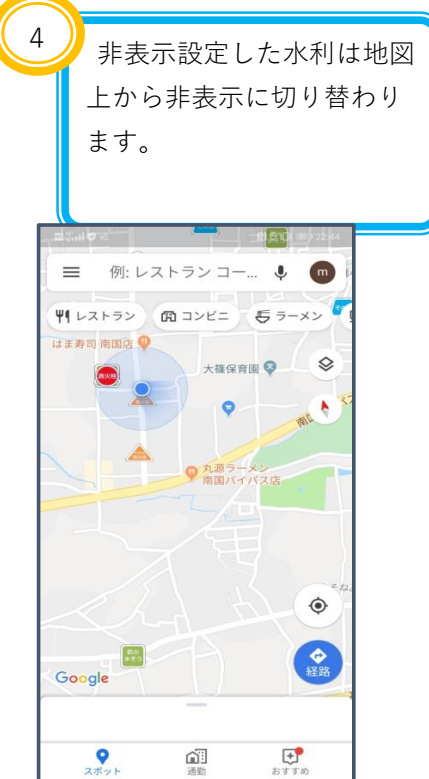

#### ◎ 地図の切り替え

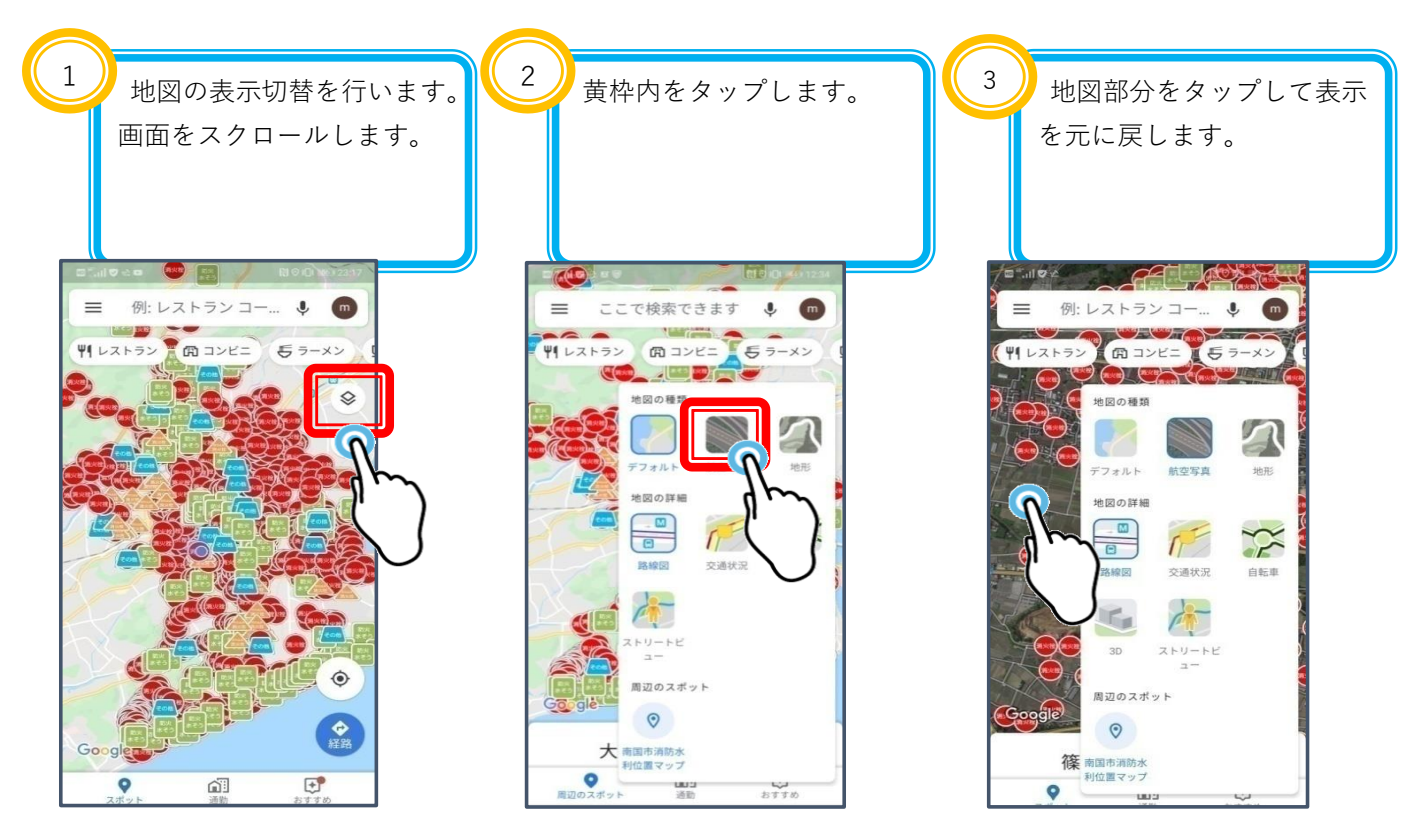

### 2.1 操作説明

◎ 地図の切り替え

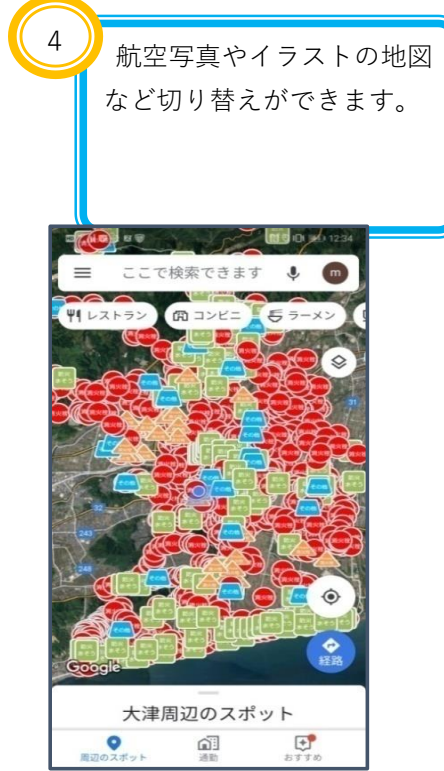

読み込んだURLから表示される南国市消防水利位置マップをそのままお使いの方への操作説明 です。(※Google Mapを使わない方)

#### ◎ 地図の拡大・縮小 ◎ ◎ 10 ◎ 地図の移動

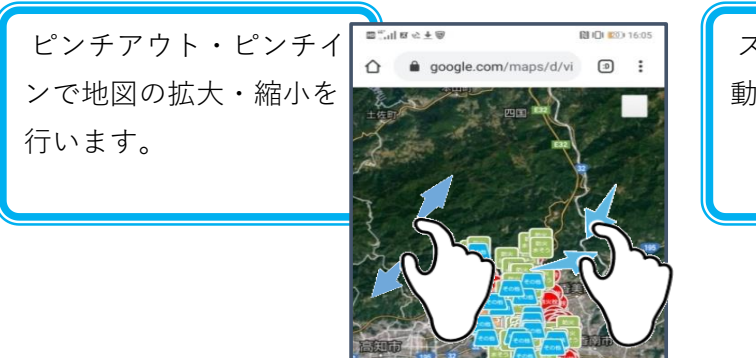

南国市消防水利位置マップ

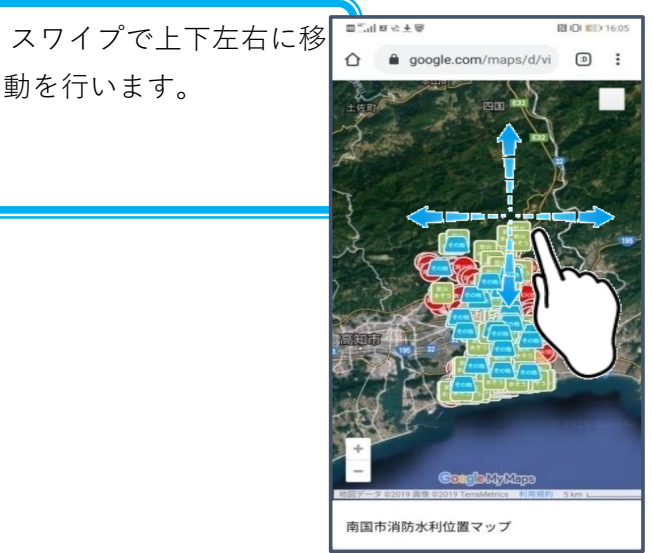

#### ◎ 消防水利の詳細情報の表示

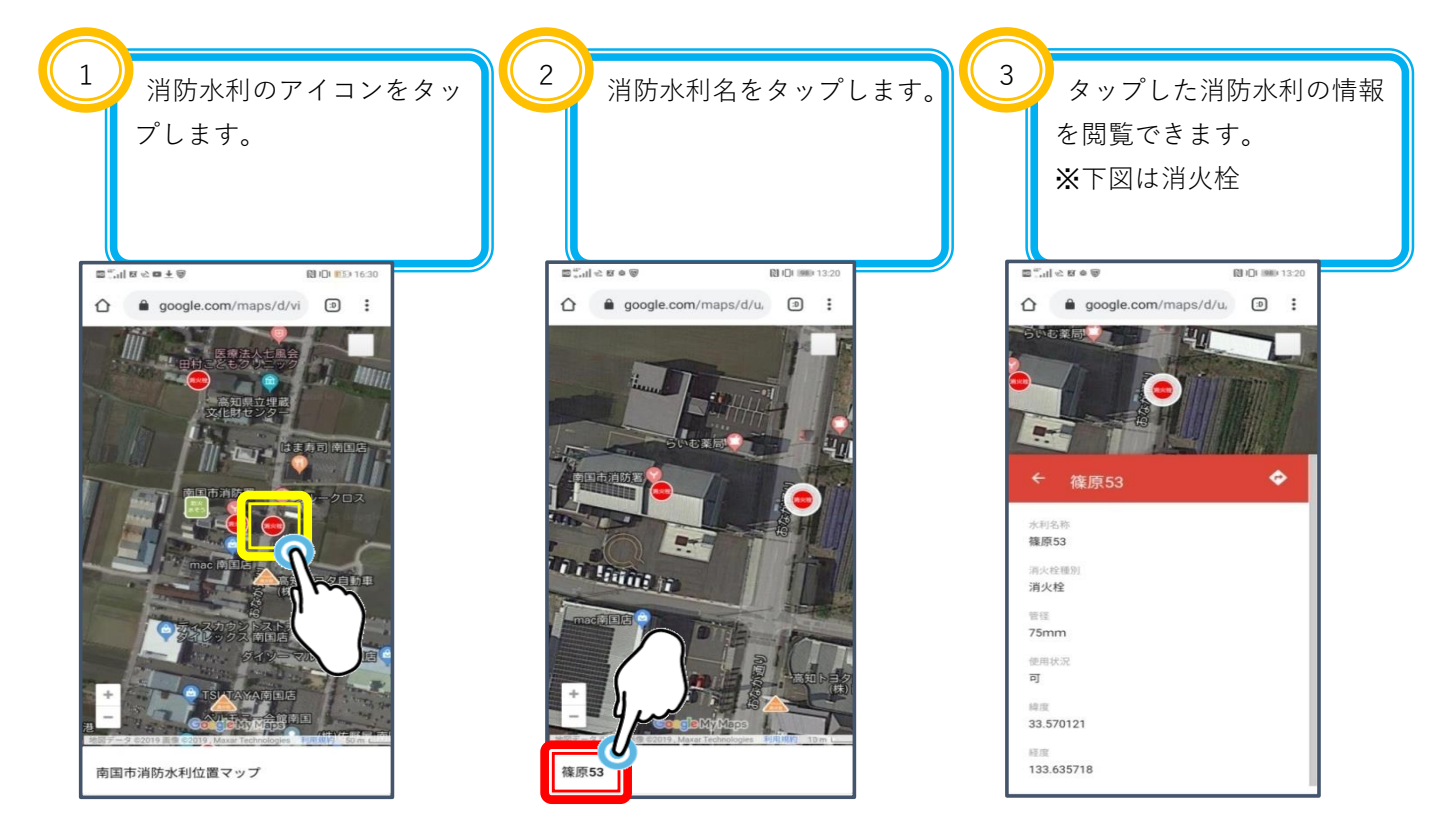

◎ 消防水利へのナビゲーション

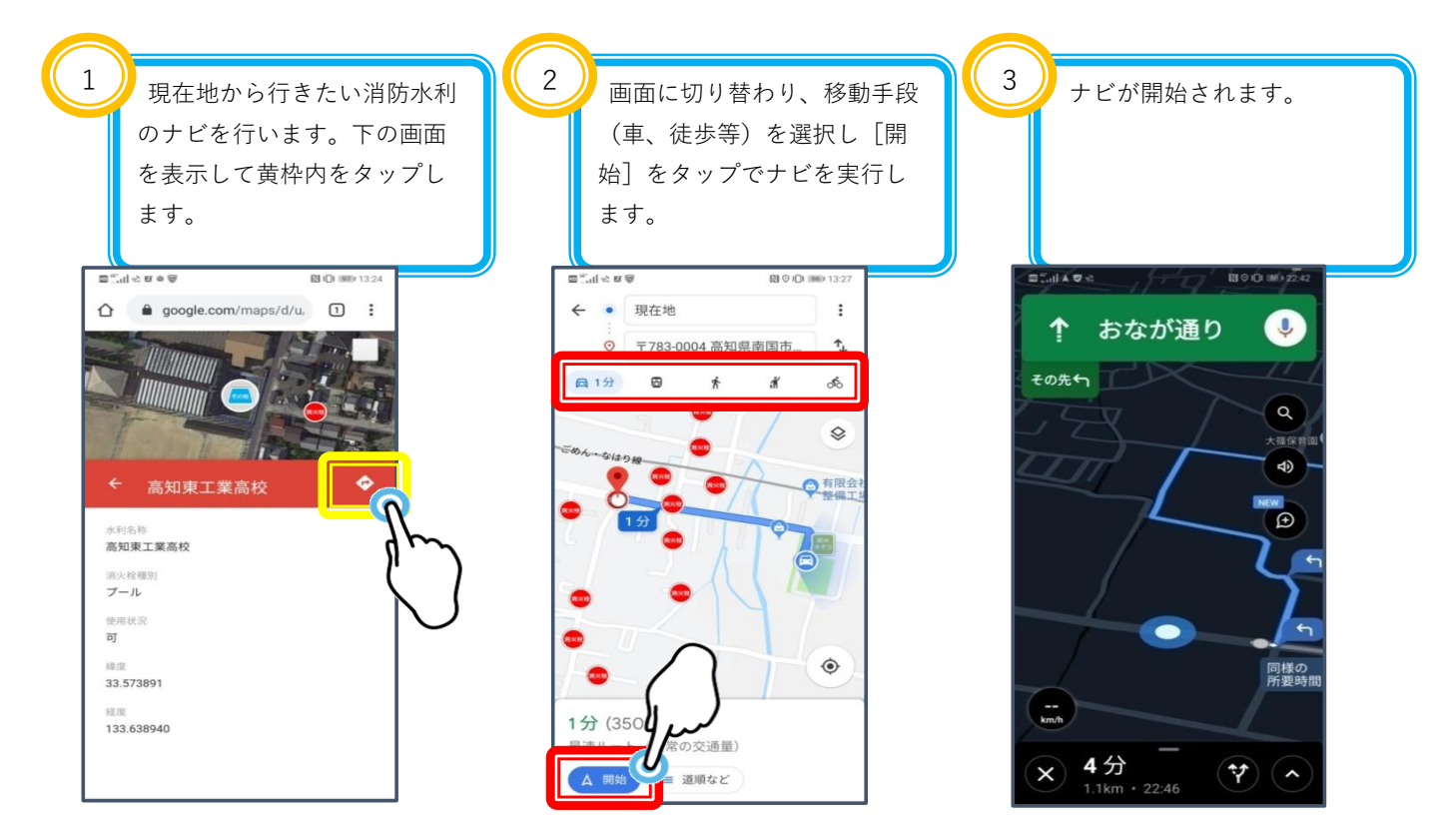

#### ◎ 消防水利の表示・非表示設定

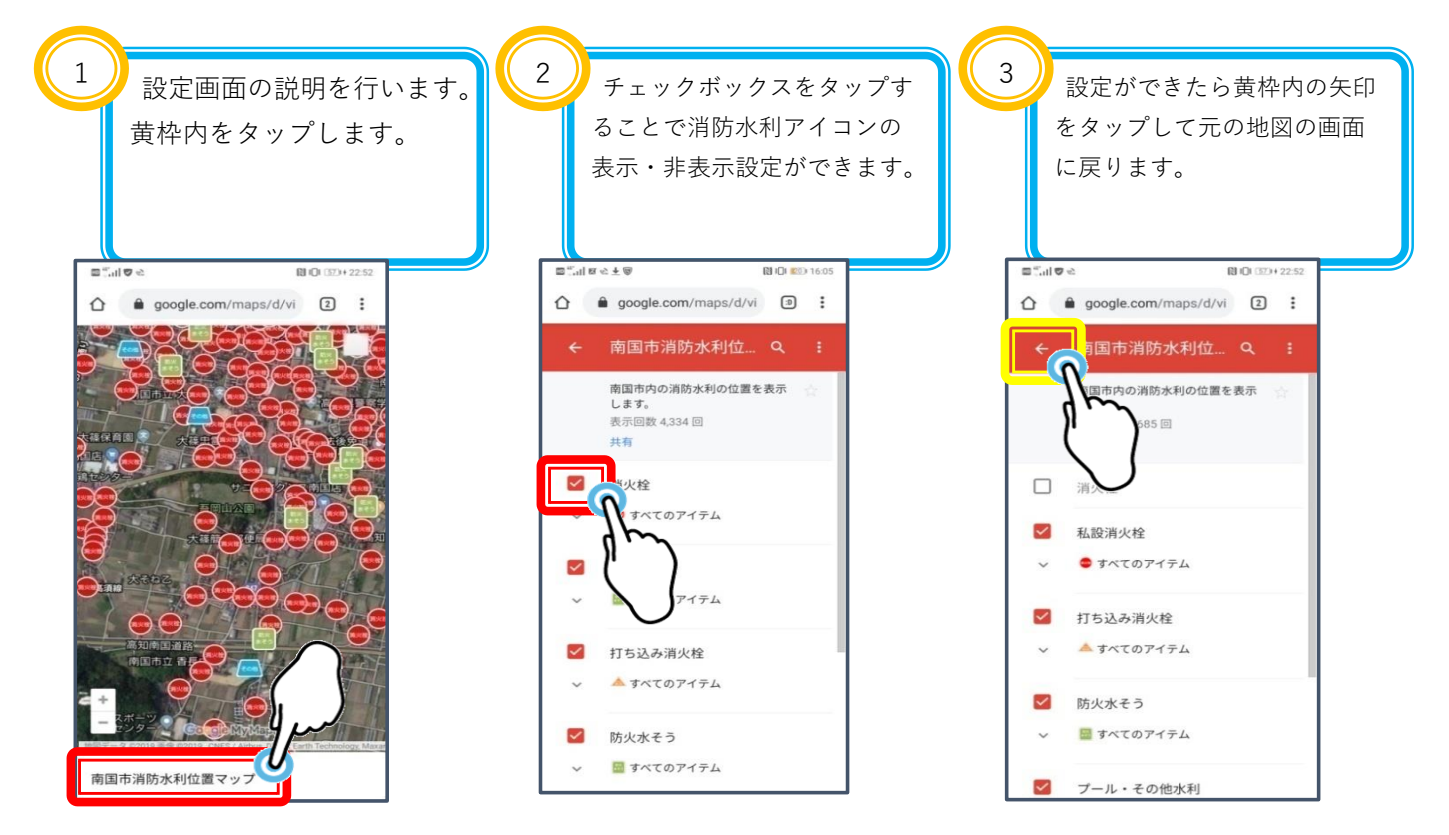

#### ◎ 消防水利の表示・非表示設定

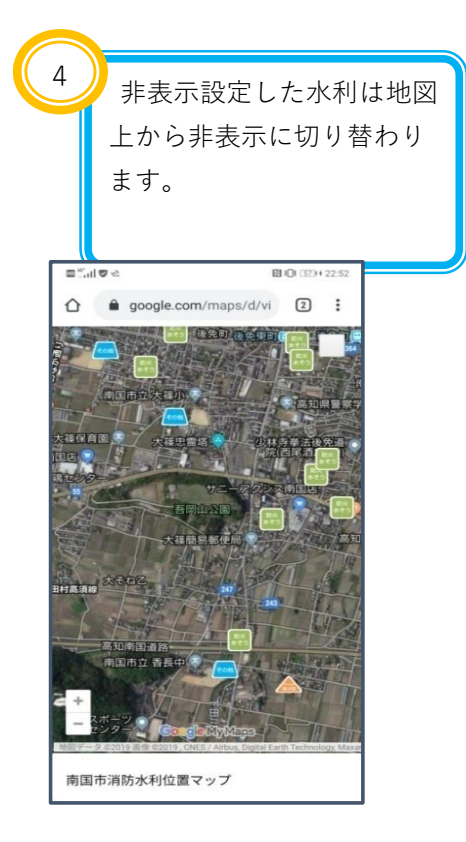

#### ◎ 消防水利の検索

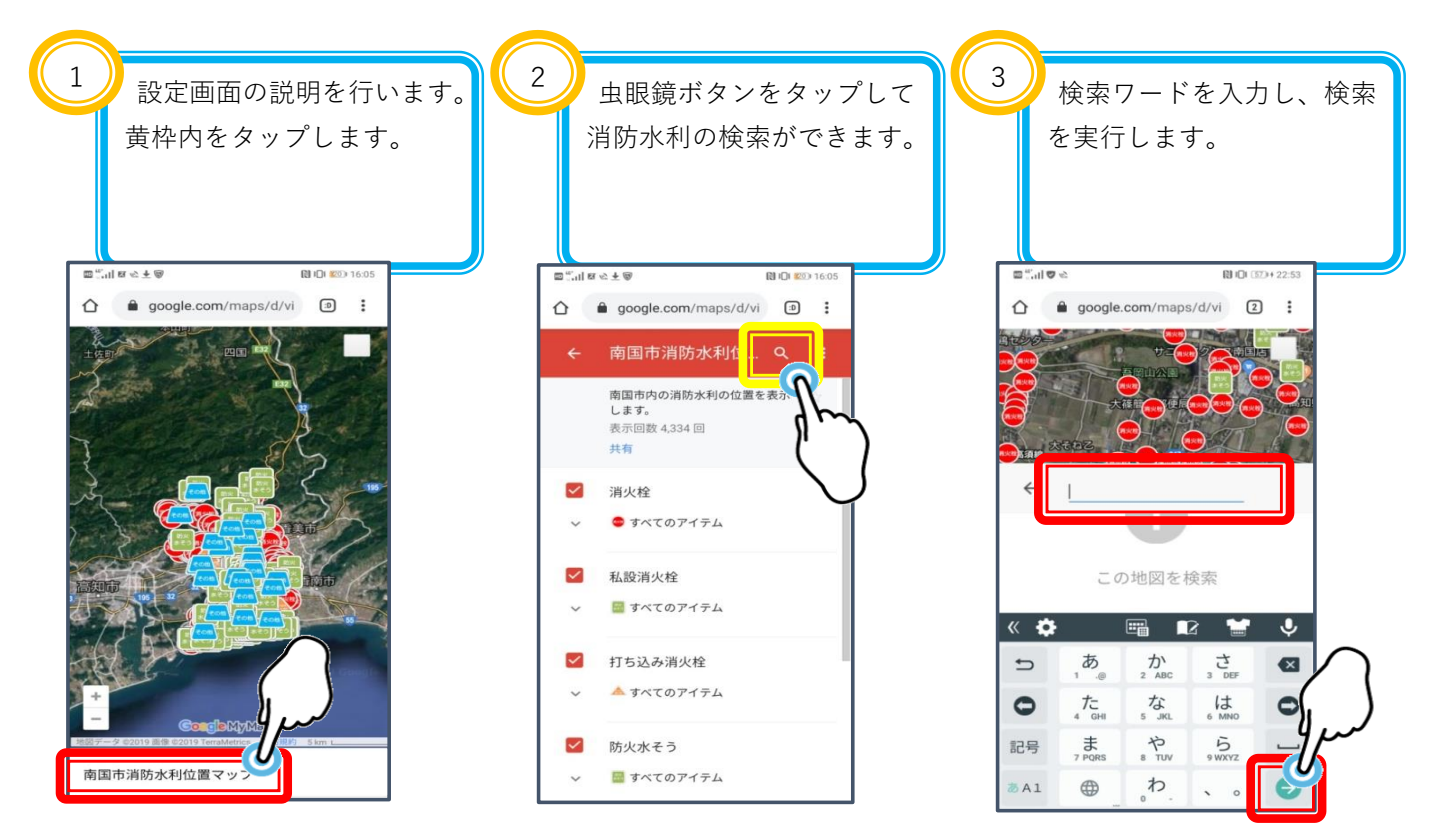

◎ 消防水利の検索

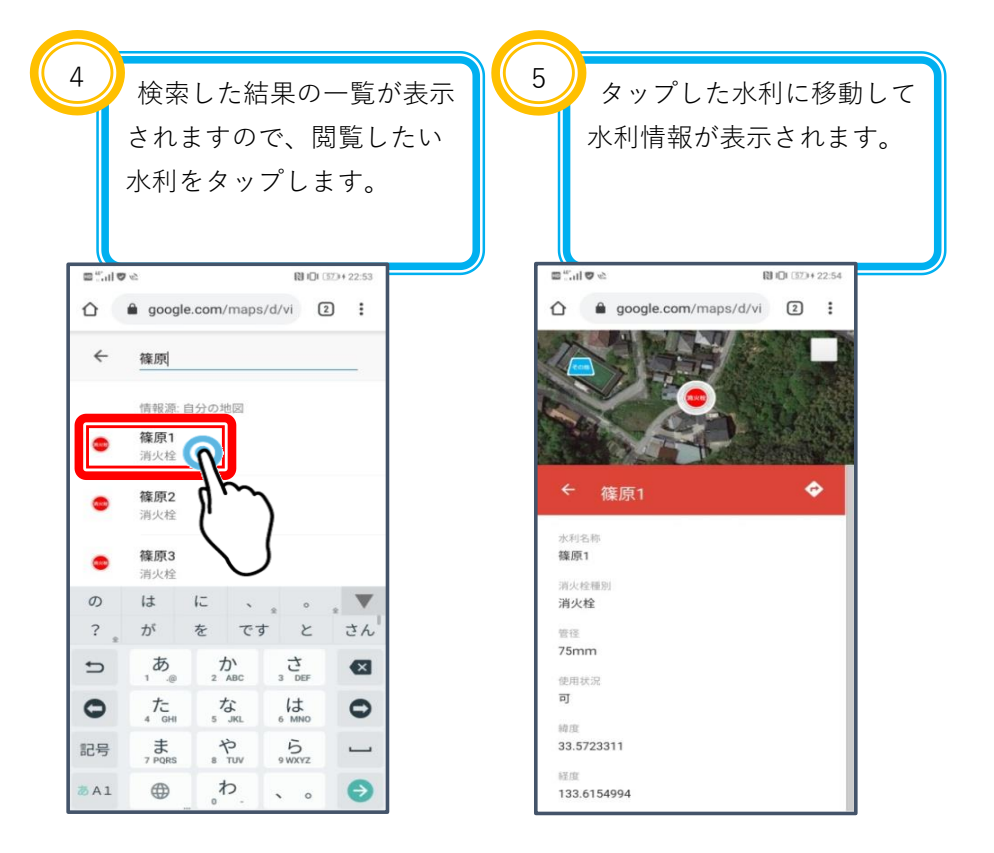

#### ◎ 地図の切り替え

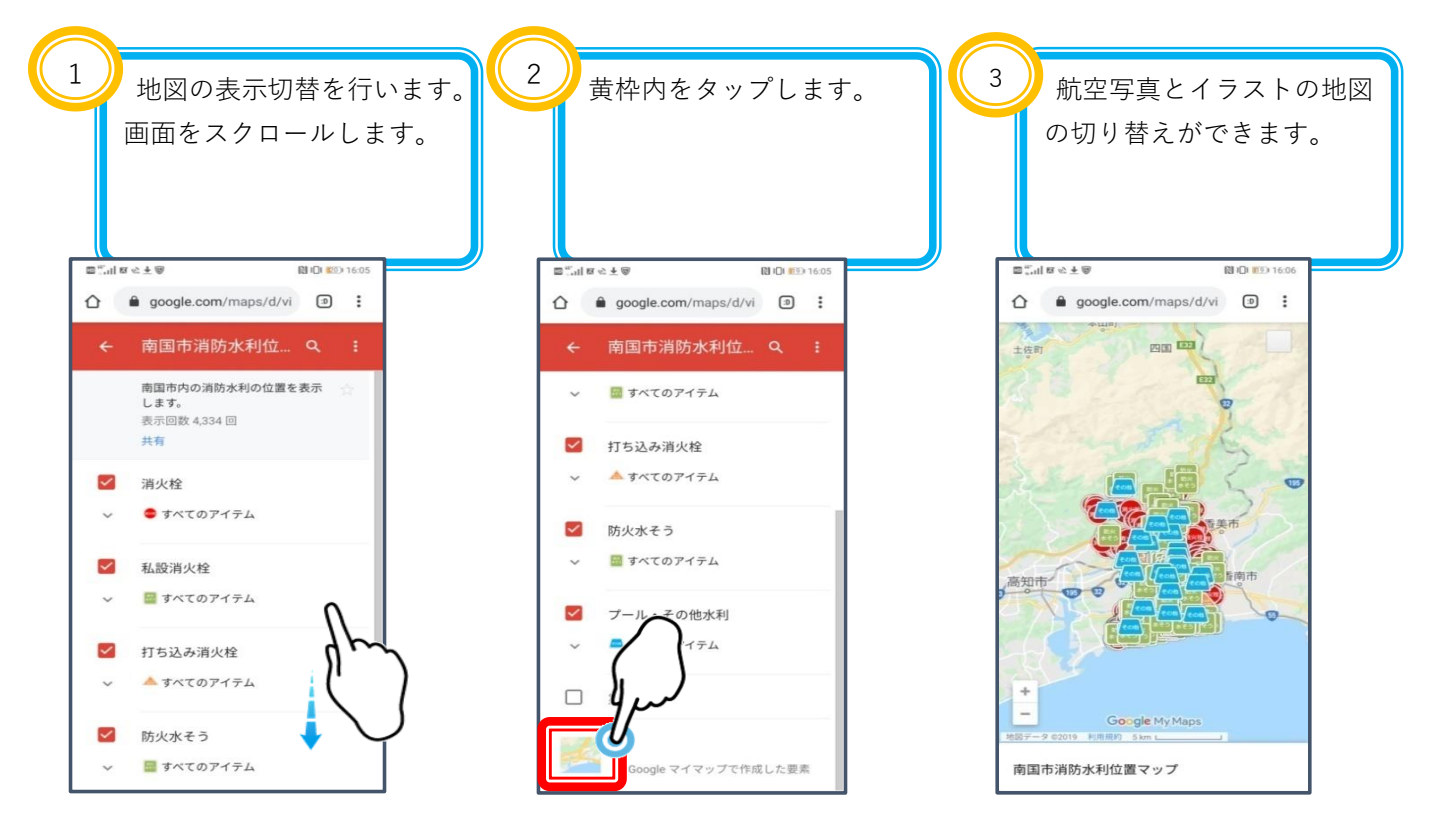